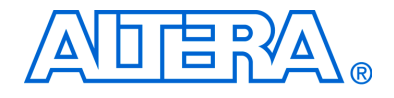

# **Cyclone® III Development Kit**

# **User Guide**

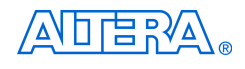

[101 Innovation Drive](http://www.altera.com) San Jose, CA 95134 (408) 544-7000 www.altera.com

P25-36208-01 Document Date: October 2007

Copyright © 2007 Altera Corporation. All rights reserved. Altera, The Programmable Solutions Company, the stylized Altera logo, specific device designations, and all other words and logos that are identified as trademarks and/or service marks are, unless noted otherwise, the trademarks and service marks of Altera Corporation in the U.S. and other countries. All other product or service names are the property of their respective holders. Altera products are protected under numerous U.S. and foreign patents and pending applications, maskwork rights, and copyrights. Altera warrants performance of its semiconductor products to current specifications in accordance with Altera's standard warranty, but reserves the right to make changes to any products and services at any time without notice. Altera assumes no responsibility or liability arising out of the ap-

plication or use of any information, product, or service described herein except as expressly agreed to in writing by Altera Corporation. Altera customers are advised to obtain the latest version of device specifications before relying on any published information and before placing orders for products or services.

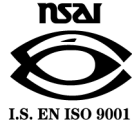

Part Number UG-01027-1.0

**ii** User Guide<sup>direct</sup> Corporation and the User Guide Corporation and Altera Corporation **Cyclone III Development Kit Channel Control of Cyclone 2007** 

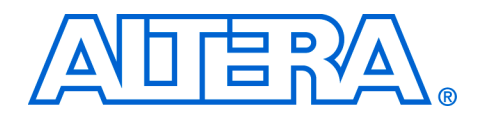

# **Contents**

### **Chapter 1. About This Kit**

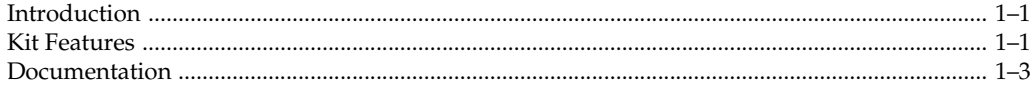

#### **Chapter 2. Getting Started**

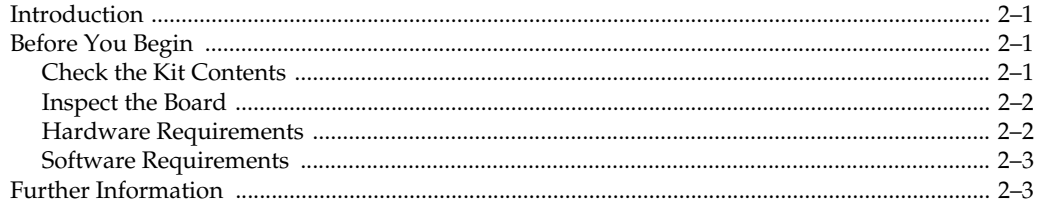

#### **Chapter 3. Software Installation**

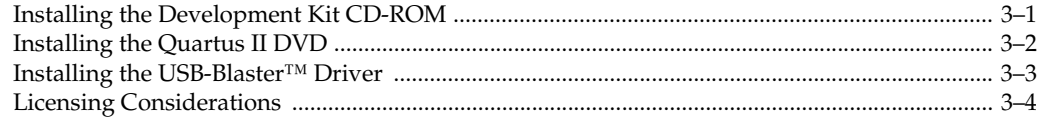

### **Chapter 4. Development Board Setup**

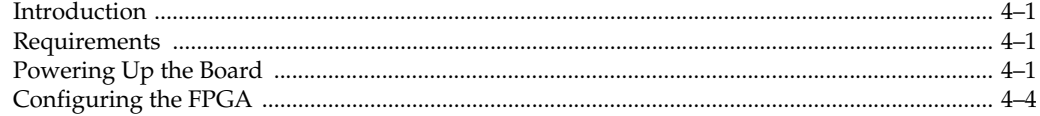

#### **Chapter 5. Design Tutorials**

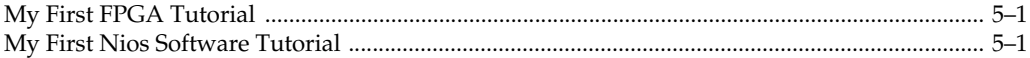

### **Chapter 6. Measuring Power**

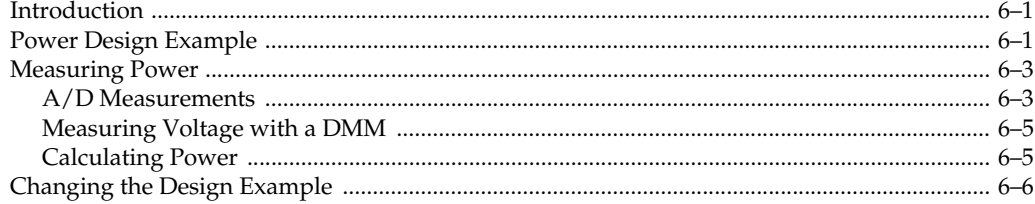

### Appendix A. Programming the Flash Device

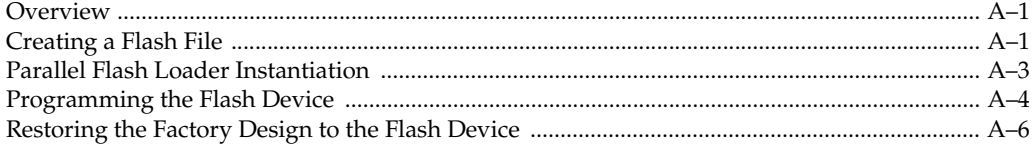

### **Additional Information**

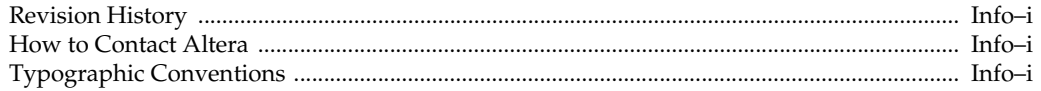

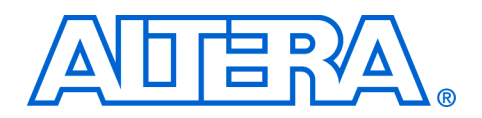

## <span id="page-4-0"></span>**1. About This Kit**

<span id="page-4-1"></span>**Introduction** Welcome to the Altera<sup>®</sup> Cyclone<sup>®</sup> III Development Kit, which includes a full-featured field-programmable gate array (FPGA) development board, hardware and software development tools, documentation, and accessories needed to begin FPGA development.

> The kit provides an integrated control environment that includes a USB command controller, a multi-port SRAM/DDR SDRAM/flash memory controller, Ethernet, an on-board current meter, and an example design with demonstration circuitry specified in Verilog code to help you get started quickly with your own designs.

The development board includes an Altera Cyclone III FPGA configured with a hardware reference design stored in flash memory. Hardware designers can use the development board, along with example designs included in the kit, as a platform to prototype complex embedded systems.

The development kit includes these kit features and documentation:

- The Cyclone III development board
- Altera Complete Design Suite DVD containing:
	- Ouartus<sup>®</sup> II Web Edition Software
	- MegaCore<sup>®</sup> IP Library
	- Nios<sup>®</sup> II Embedded Software Design Tools
- Cyclone III Development Kit CD-ROM
- Design examples
- Accessory daughter cards
- Power supply, cables, and documentation

<span id="page-4-2"></span>**Kit Features** This section briefly describes the Cyclone III Development Kit features.

■ **The Cyclone III Development Board**—a prototyping platform that allows you to develop and prototype high-speed bus interfaces as well as evaluate Cyclone III transceiver performance.

For specific information about board components and interfaces, refer to the *Cyclone III Development Board Reference Manual*.

- Quartus II Web Edition Software—The Quartus II software (available on the DVD) integrates into nearly any design environment, with interfaces to industry-standard EDA tools. The kit includes:
	- The SOPC Builder system development tool
	- Free Quartus II Web Edition software license, Windows platform only

For more information, refer to the Altera website at [http://www.altera.com/products/software/products/quartus2web/](http://www.altera.com/products/software/products/quartus2web/sof-quarwebmain.html) [sof-quarwebmain.html](http://www.altera.com/products/software/products/quartus2web/sof-quarwebmain.html).

- **MegaCore IP Library—This library (available on the DVD) contains** Altera IP MegaCore functions. You can evaluate MegaCore functions by using the OpenCore*®* Plus feature to do the following:
	- Simulate behavior of a MegaCore function within your system
	- Verify functionality of your design, and quickly and easily evaluate its size and speed
	- Generate time-limited device programming files for designs that include MegaCore functions
	- Program a device and verify your design in hardware
- **Nios II Embedded Software Design Tools**—This full-featured set of tools (available on the DVD) allows you to develop embedded software on the Nios II processor running on Altera FPGAs.
- **Cyclone III Development Kit Application & Drivers**—The application and drivers (available on the CD-ROM) allow you to execute memory read and write transactions to the board.
- **Design Examples—The design examples (available on the** CD-ROM) are useful for a variety of hardware applications and let you quickly begin board prototyping and device verification.

You only need to purchase a license for a MegaCore function when you are completely satisfied with its functionality and performance, and want to take your design to production.

**1 The OpenCore Plus hardware evaluation feature is an** evaluation tool for prototyping only. You must purchase a license to use a MegaCore function in production.

<span id="page-6-0"></span>**Documentation** The Cyclone III Development Kit CD-ROM contains the following documents:

- **Readme** file—Contains special instructions and refers to the kit documentation.
- *Cyclone III Development Kit User Guide* (this document) Describes how to use the kit.
- *Cyclone III Development Board Reference Manual*—Provides specific information about the board components and interfaces, steps for using the board, and pin-outs and signal specifications.

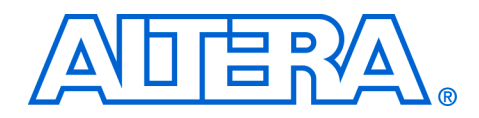

## <span id="page-8-0"></span>**2. Getting Started**

<span id="page-8-1"></span>**Introduction** This user guide familiarizes you with the contents of the kit and guides you through the Cyclone III development board setup. Using this guide, you can do the following:

- Inspect the contents of the kit
- Install the Altera Development Suite Tools
- Set up licensing
- Install the Cyclone III Development Kit CD-ROM
- Set up, power up, and verify correct operation of the development board
- Configure the Cyclone III FPGA
- Find and use the tutorials
- Set up and run included application examples and demonstrations.

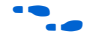

For complete details on the development board, refer to the *Cyclone III Development Board Reference Manual*.

## <span id="page-8-2"></span>**Before You Begin**

Before using the kit or installing the software, check the kit contents and inspect the board to verify that you received all of the items listed in this section. If any of the items are missing, contact Altera before you proceed.

### <span id="page-8-3"></span>**Check the Kit Contents**

The Cyclone III Development Kit (ordering code: DK-DEV-3C120N) contains the following items:

- Cyclone III development board with an EP3C120F780C7N Cyclone III device
- Altera Complete Design Suite DVD containing:
	- **Ouartus II Web Edition Software**
	- MegaCore IP Library
	- Nios II Embedded Software Design Tools
- Cyclone III Development Kit CD-ROM, which includes:
	- References design and demonstrations
	- Cyclone III development kit application and device drivers
	- Design examples
	- *Cyclone III Development Board Reference Manual*
	- *Cyclone III Development Kit User Guide* (this document)
	- Device datasheets and tutorials
	- Schematic and board design files

USB cable

Accessory daughter cards:

- Two loopback high-speed mezzanine connector (HSMC) cards
- Debug HSMC card
- One 16 character x 2 line Liquid Crystal Display (LCD)
- One 2.8 in. thin-film transistor (TFT) LCD module
- 16 V DC Power supply and adapters for North America, Europe, the United Kingdom, and Japan.
- **1** To ensure that you have the most up-to-date information on this product, go to the Altera website at **[www.altera.com/products](www.altera.com/products/devkits/kit-dev_platforms.jsp) [/devkits/altera/kit-cyc3-Development.html](www.altera.com/products/devkits/kit-dev_platforms.jsp)**

#### <span id="page-9-0"></span>**Inspect the Board**

Place the board on an anti-static surface and inspect it to ensure that it has not been damaged during shipment.

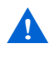

Without proper anti-static handling, the Cyclone III development board can be damaged.

Verify that all components are on the board and appear intact.

 $\mathbb{I}$  In typical applications with the Cyclone III development board, a heatsink is not necessary. However, under extreme conditions the board may require additional cooling to stay within operating temperature guidelines. You may wish to perform power consumption and thermal modeling to determine whether your application requires additional cooling.

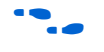

**For more information on power consumption and thermal modeling,** refer to [AN 358: Thermal Management for FPGAs](http://www.altera.com/literature/an/an358.pdf) at the Altera website at <http://www.altera.com/literature/an/an358.pdf>

#### <span id="page-9-2"></span><span id="page-9-1"></span>**Hardware Requirements**

The Quartus II software has some minimum system requirements. Otherwise, the Cyclone III development kit provides all of the hardware needed to use the board.

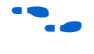

**For the Quartus II requirements, refer to the Altera website at** [http://www.altera.com/products/software/products/quartus2web/](http://www.altera.com/products/software/products/quartus2web/sof-quarwebmain.html) [sof-quarwebmain.html](http://www.altera.com/products/software/products/quartus2web/sof-quarwebmain.html) for details.

#### <span id="page-10-2"></span><span id="page-10-0"></span>**Software Requirements**

This kit requires the following software:

- Windows XP operating system
- Quartus II Web Edition software version 7.2 or later.
- **1** Although it is already available on the DVD included in the kit, you can also download the Quartus II software from the Altera website at [http://www.altera.com/products/software/](http://www.altera.com/products/software/products/quartus2web/sof-quarwebmain.html) [products/quartus2web/sof-quarwebmain.html](http://www.altera.com/products/software/products/quartus2web/sof-quarwebmain.html).

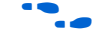

f Refer to the *[Quartus II Installation & Licensing for Windows](http://www.altera.com/literature/manual/quartus_install.pdf)* document for further information on the Quartus II system software requirements, especially heeding the following:

- A web browser, Microsoft Internet Explorer version 5.0 or later or Firefox version 2.0 or later. You need a web browser to register the Quartus II software and request license files. Refer to ["Licensing Considerations" on page 3–4](#page-15-1).
- Version 2.0 or later of the .NET framework.

 $\mathbb{I}$  If you receive an "Application Error" message when launching the demo application, please install **version 2.0 or later versions of the .NET** framework. Some Windows versions do not have runtime DLL for the .NET application. The .NET framework application can be downloaded from the following location: **[http://www.microsoft.com/download](http://www.microsoft.com/downloads/details.aspx?FamilyId=262D25E3-F589-4842-8157-034D1E7CF3A3&displaylang=en)**.

<span id="page-10-1"></span>**Further Information** For other related information, refer to the following websites:

■ For additional daughter cards available for purchase:

[www.altera.com/products/devkits/kit-daughter\\_boards.jsp](www.altera.com/products/devkits/kit-daughter_boards.jsp)

■ For the Cyclone III handbook:

<www.altera.com/literature/lit-cyc3.jsp>

For the Cyclone III reference designs:

www.altera.com/ endmarkets/refdesigns/device/cyclone3/cyclone3-index.jsp

■ For eStore if you want to purchase devices:

<www.altera.com/buy/devices/buy-devices.html>

■ For Cyclone III Orcad symbols:

[www.altera.com/support/software/download/pcb/](http://www.altera.com/support/software/download/pcb/pcb-pcb_index.html) pcb-pcb\_index.html

■ For Nios II 32-bit embedded processor solutions:

<www.altera.com/technology/embedded/emb-index.html>

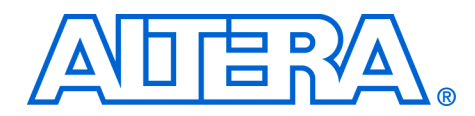

## <span id="page-12-0"></span>**3. Software Installation**

The instructions in this section explain how to install the following:

- Cyclone III Development Kit CD-ROM
- Cyclone III Development Kit demo application and drivers
- The Quartus II Web Edition Software DVD, including MegaCore functions from the MegaCore IP Library

 $\Box$  Before starting the installation, verify that you have complied with the conditions described in ["Software Requirements" on](#page-10-2)  [page 2–3.](#page-10-2)

## The Cyclone III Development Kit CD-ROM contains the following items:

- The sample design and board design files
- *Quick Start Guide*
- *My First FPGA Tutorial*
- *My First Nios Tutorial*
- *Cyclone III Development Kit User Guide* (this document)
- **Cyclone III Development Board Reference Manual**

[To install the Cyclone III Development Kit CD-ROM, perform the](http://www.altera.com)  following steps:

- 1. Insert the Cyclone III Development Kit CD-ROM into the CD-ROM drive.
	- **1 The CD-ROM should start an auto-install process. If it does** not, browse to the CD-ROM drive and double-click on the **setup.exe** file.
- 2. Follow the online instructions to complete the installation process.

The installation program copies the Cyclone III development kit files to the computer hard disk and creates an icon labeled **Programs > Altera > Cyclone III Development Kit <version#>** accessible from the Windows Start menu. Use this icon to launch the development kit graphical user interface (GUI).

## <span id="page-12-1"></span>**Installing the Development Kit CD-ROM**

When the installation is complete, the Cyclone III Development Kit installation program creates the directory structure shown in [Figure 3–1,](#page-13-1) where <*path*> is the Cyclone III Development Kit installation directory.

<span id="page-13-3"></span><span id="page-13-1"></span>*Figure 3–1. Cyclone III Development Kit Installed Directory Structure* 

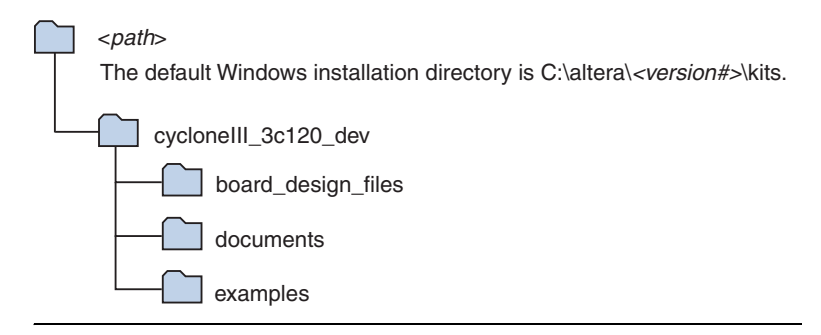

[Table 3–1](#page-13-2) lists the file directory names and a description of their contents.

<span id="page-13-2"></span>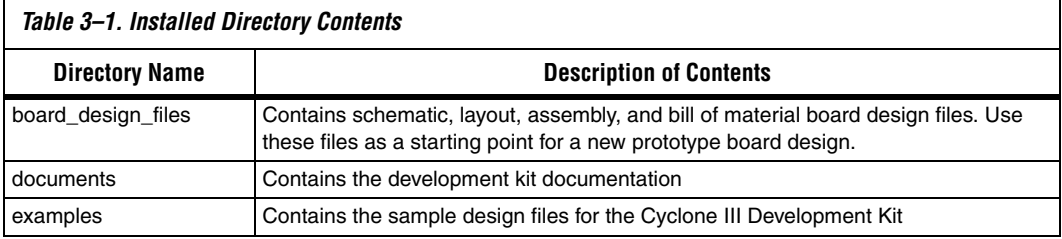

## <span id="page-13-0"></span>**Installing the Quartus II DVD**

The Quartus II software is the primary FPGA development tool used to create the reference designs used in this development kit.

Additionally, you may want to install the [Nios II Embedded Design Suite](http://www.altera.com/support/ip/processors/nios2/ips-nios2_support.html) found in the Altera Complete Design Suite at [https://www.altera.com/support/software/download/nios2/dnl](https://www.altera.com/support/software/download/nios2/dnl-nios2.jsp)[nios2.jsp.](https://www.altera.com/support/software/download/nios2/dnl-nios2.jsp) The Nios II soft-core embedded processor runs on Altera FPGAs. Some of the reference designs included in this development kit use the Nios II processor.

Load the Altera Complete Design Suite DVD into the DVD player, and click on **Install free package** on the startup screen ([Figure 3–2](#page-14-1)). Follow the on-screen instructions and accept all defaults. After installing the software, request and install a license to enable it.

For information on obtaining a license file, refer to "Licensing" [Considerations" on page 3–4](#page-15-0).

> **1** During installation of the Quartus II software, choose to install the MegaCore IP Library when presented the option and follow the on-screen instructions.

<span id="page-14-1"></span>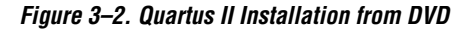

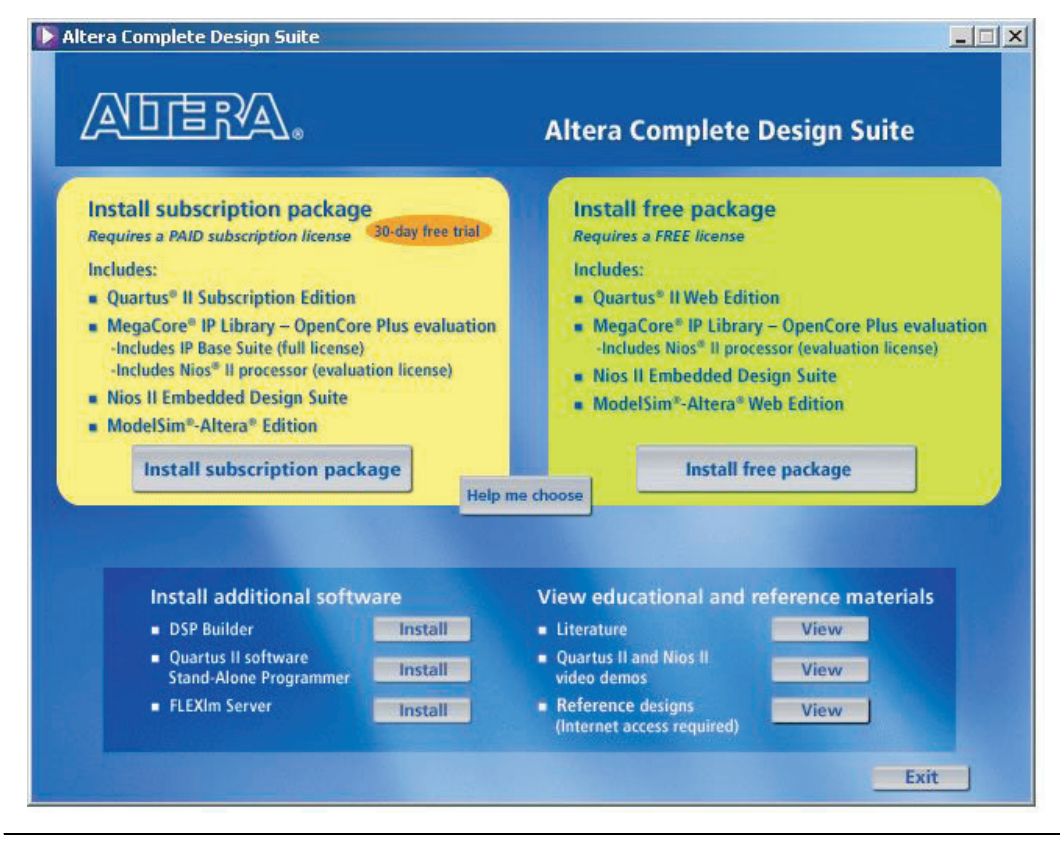

## <span id="page-14-2"></span><span id="page-14-0"></span>**Installing the USB-Blaster™ Driver**

The Cyclone III development board includes integrated USB-Blaster circuitry for FPGA programming. However, for the host computer and development board to communicate, you must install the USB-Blaster driver on the host computer.

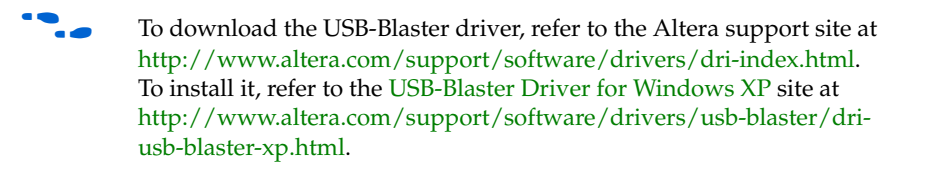

## <span id="page-15-1"></span><span id="page-15-0"></span>**Licensing Considerations**

Before using the Quartus II software, you must request a license file from the Altera web site at [www.altera.com/licensing](http://www.altera.com/licensing) and install it on your computer. When you request a license file, Altera emails you a **license.dat** file that enables the software.

**1 To license the Quartus II software, you need your network** interface card (NIC) ID, a 12-digit hexadecimal number that identifies your computer. Networked (or floating-node) licensing requires a NIC ID or server host ID. When obtaining a license file for network licensing, use the NIC ID from the computer that will issue the Quartus II licenses to distributed users over a network. You can find the NIC ID for your card by typing "ipconfig /all" at a command prompt. Your NIC ID is the number on the physical address line, without the dashes.

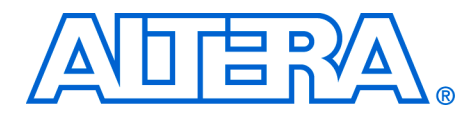

## <span id="page-16-0"></span>**4. Development Board Setup**

<span id="page-16-4"></span><span id="page-16-3"></span><span id="page-16-2"></span><span id="page-16-1"></span>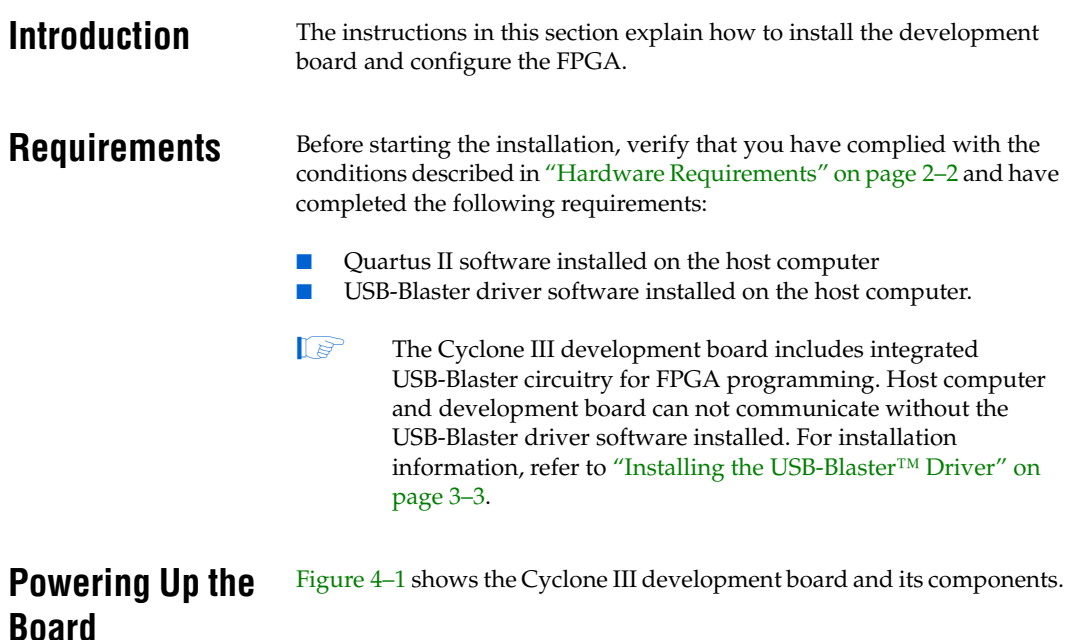

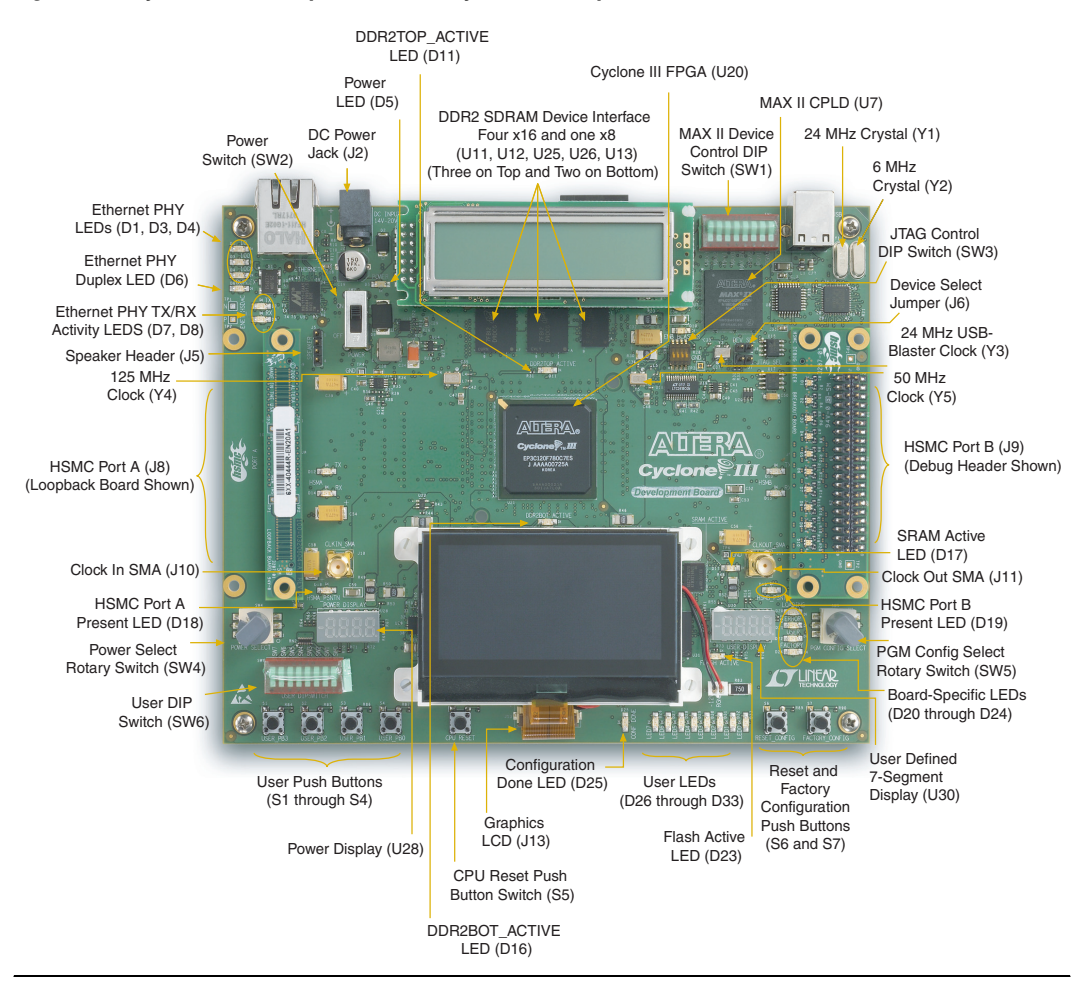

<span id="page-17-0"></span>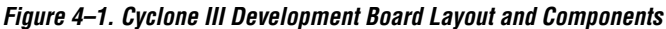

Before powering up, prepare the board as follows:

- 1. If cards are plugged into the HSMC ports, remove them [\(Figure 4–1](#page-17-0) shows a daughter card plugged into both port A and port B.)
- 2. Ensure that the POWER switch SW2 is in the OFF (or DOWN) position.

3. Configure the 8-position SW1 DIP switch to the default settings in [Table 4–1.](#page-18-0)

<span id="page-18-2"></span><span id="page-18-0"></span>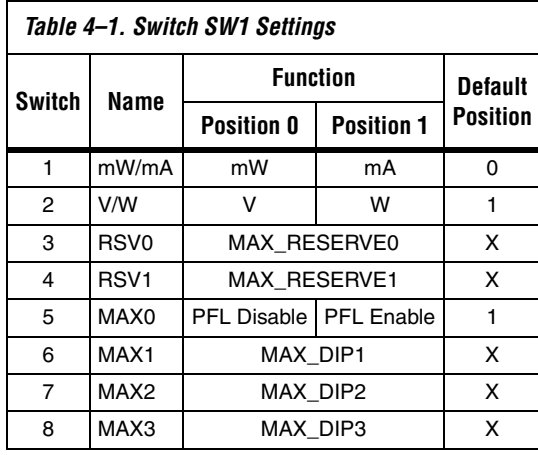

*Note to [Table 4–1:](#page-18-0)*

(1)  $X = don't care$ 

4. Ensure that the 4-position SW3 mini-DIP switches and the two jumpers are set to the default positions shown in [Table 4–2](#page-18-1).

<span id="page-18-3"></span><span id="page-18-1"></span>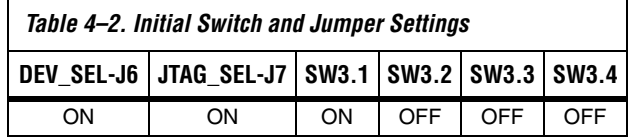

5. Verify that the PGM CONFIG SELECT rotary switch SW5 is set to 0.

At power up, the development board uses a preloaded configuration to demonstrate that the board is operating correctly.

Power up the development board by performing the following steps:

1. Connect the 16 V DC adapter to the development board and to a power source.

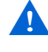

- $\mathbf{Q}$  Only use the supplied 16 V power supply. Power regulation circuitry on the board could be damaged by supplies greater than 16 V.
- 2. Slide the POWER switch to ON. The nearby blue POWER light-emitting diode (LED) lights up.

3. Confirm that user LEDs 0-7 flash in a scrolling, side-to-side pattern. For customized configurations, the pattern depends on the application.

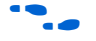

**f For** information about custom configurations, refer to "Programming the [Flash Device" on page A–4](#page-33-1)

## <span id="page-19-1"></span><span id="page-19-0"></span>**Configuring the FPGA**

Before configuring the FPGA, ensure that the Quartus II software and the USB-Blaster driver software are installed on the host computer and the development board is powered on.

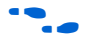

**For USB-Blaster driver installation information, refer to "Installing the** [USB-Blaster™ Driver" on page 3–3.](#page-14-2)

To configure the Cyclone III FPGA, perform the following steps:

- 1. Verify that the 4-position SW3 mini-DIP switches and the two jumpers are set to the default positions shown in [Table 4–2](#page-18-1).
- 2. Connect the USB cable to the development board USB port.
- 3. Cycle the POWER switch OFF then ON.
- 4. Start the Quartus II software.
- 5. On the Tools menu, click **Programmer**. The Quartus II Programmer appears ([Figure 4–2](#page-20-0)).

<span id="page-20-0"></span>*Figure 4–2. Quartus II Programmer*

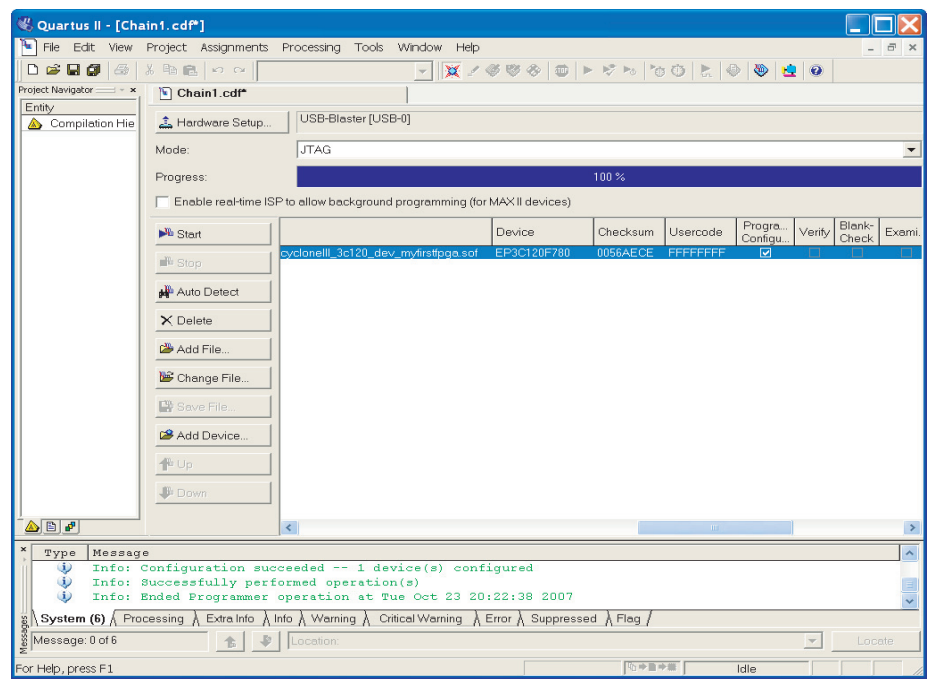

- 6. Click **Add File** and select **<***path***>\...\examples\cycloneIII\_3c120\_dev\_my\_first\_fpga \cycloneIII\_3c120\_dev\_my\_first\_fpga.sof.**
- 7. Click the **Program/Configure** box to select the added file.
- 8. Click **Start** to download the selected file to the FPGA. The FPGA is configured when the progress bar reaches 100%.
- 9. Confirm that user LEDs 0-3 flash in a slow binary counting pattern.

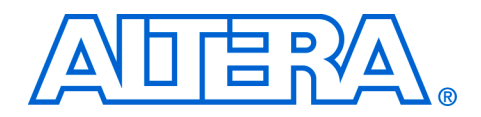

# <span id="page-22-0"></span>**5. Design Tutorials**

<span id="page-22-2"></span><span id="page-22-1"></span>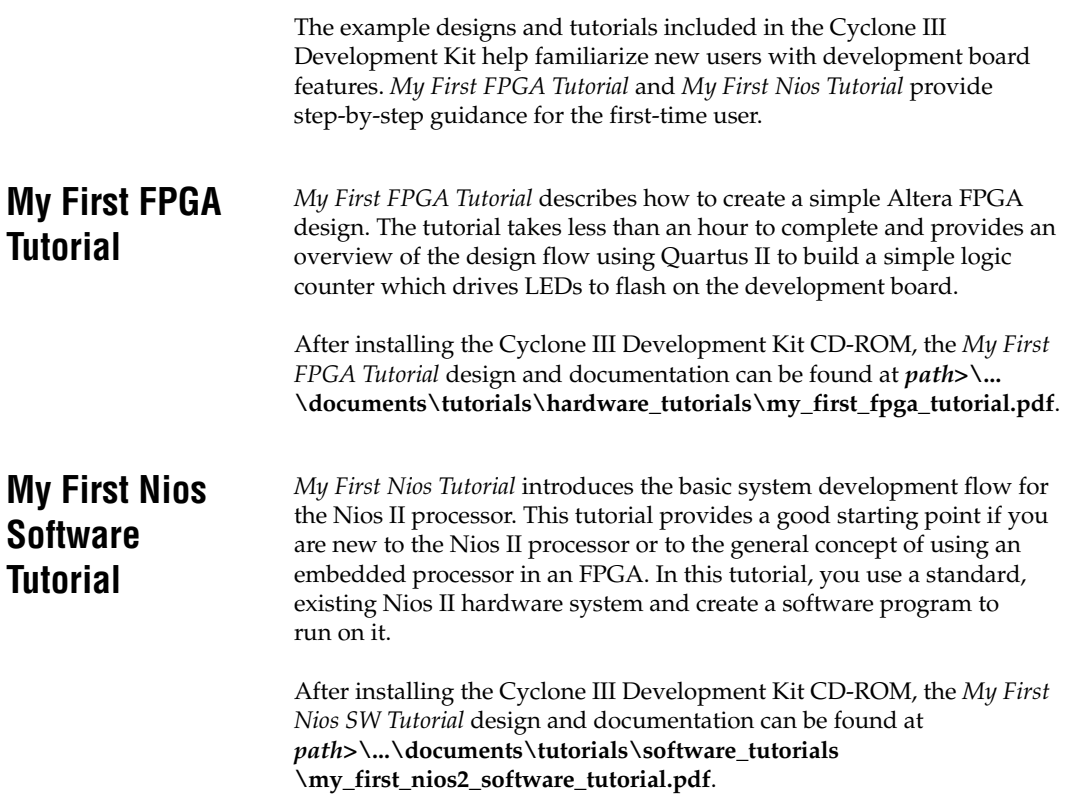

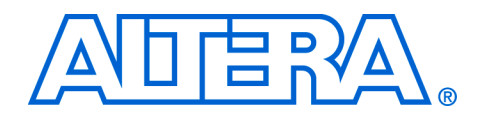

## <span id="page-24-0"></span>**6. Measuring Power**

<span id="page-24-2"></span><span id="page-24-1"></span>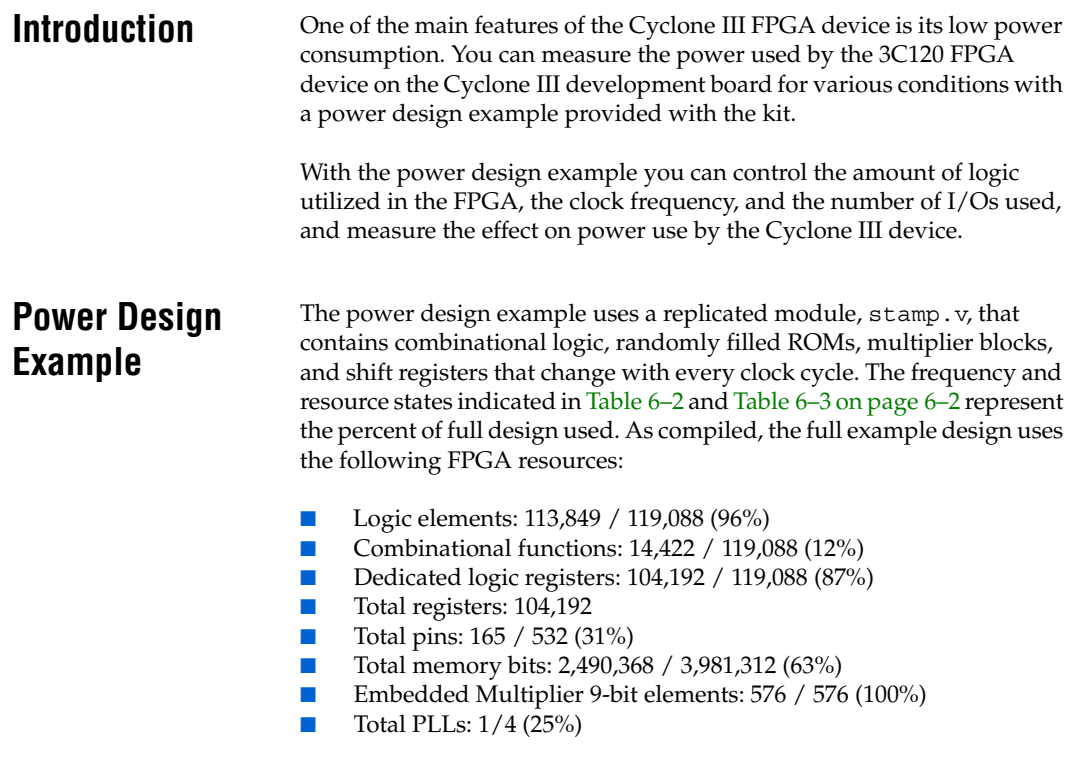

[Table 6–1](#page-24-3) describes the functionality of the four user push buttons that control the power design example. The on-board 50 MHz oscillator provides the input clock (i\_clk, PIN\_AH15).

<span id="page-24-3"></span>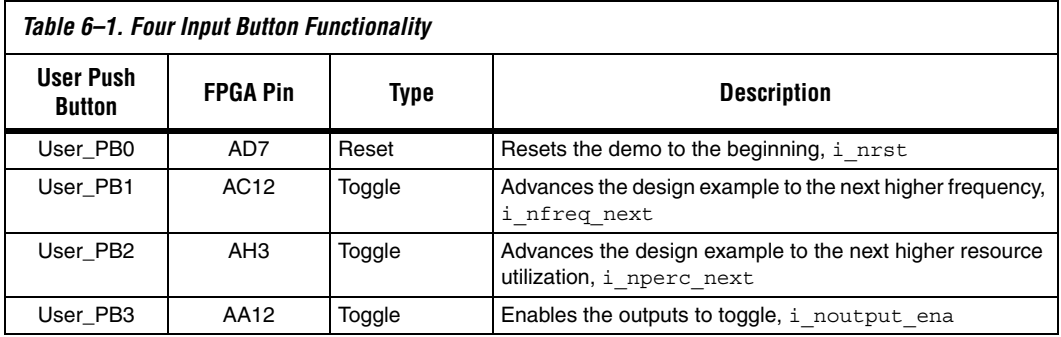

The LEDs in [Table 6–2](#page-25-0) indicate the power-state values of the design example as **User\_PB1** advances frequency.

<span id="page-25-0"></span>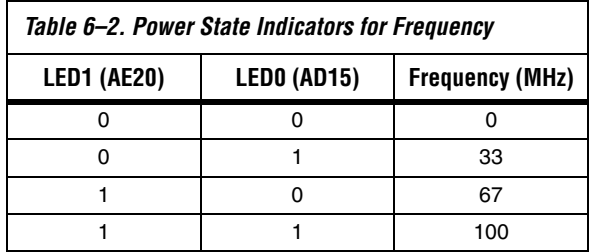

The LEDs in [Table 6–3](#page-25-1) indicate the power-state values of the design example (and number of output pins, when enabled by **User\_PB3**) as User PB2 advances resource utilization.

<span id="page-25-1"></span>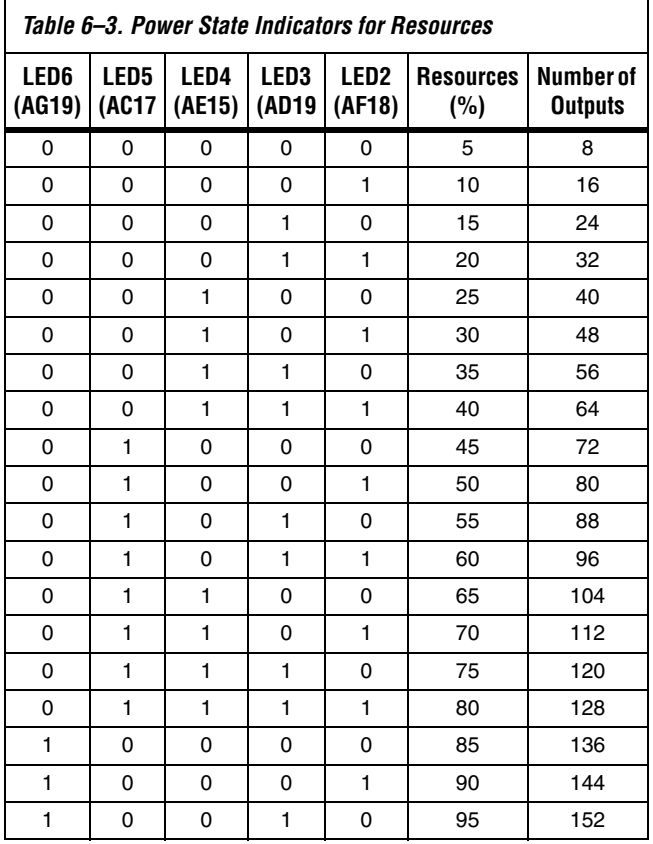

The resource state (Table  $6-3$ ) controls the number of I/O pins used. Each resource increment adds 8 additional I/O pins [\(Table 6–3](#page-25-1)). Similarly, the overall design frequency [\(Table 6–2](#page-25-0)) sets the toggle frequency of these I/O pins.

## <span id="page-26-0"></span>**Measuring Power**

You can measure power by using the analog-to-digital (A/D) circuitry on the development board or by using a digital multimeter (DMM) across on-board sense resistors. However, note that, depending on the DMM accuracy, the on-board A/D measurements tend to produce considerably more accurate results.

### <span id="page-26-1"></span>**A/D Measurements**

The POWER SELECT rotary switch SW4 sets the development board to measure and display FPGA core power or I/O output power ([Table 6–4\)](#page-26-2).

<span id="page-26-2"></span>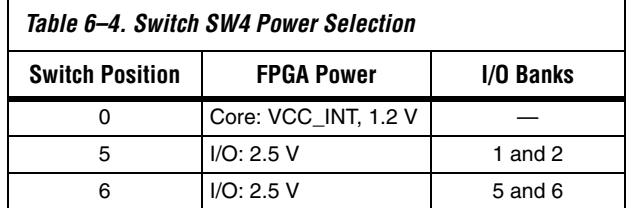

#### *Measuring Core Power*

To measure FPGA core power at VCC\_INT=1.2 V for various power states, perform the following steps:

- 1. Ensure that the 8-position SW1 DIP switch is configured to the default settings shown in [Table 4–1 on page 4–3.](#page-18-2)
- 2. Download the **cycloneIII** dev **powerdemo.sof** file as described in ["Configuring the FPGA" on page 4–4.](#page-19-1) You can find the power design example in the *path***>\...\examples\cycloneIII\_3c120\_dev\_powerdemo** directory.
- 3. Set the POWER SELECT rotary switch SW4 to 0 to measure the internal VCC\_INT power in watts.
- 4. Observe the power on the 4-digit hexadecimal power display.
- 5. Using the user input push buttons [\(Table 6–1 on page 6–1](#page-24-3)), advance through the power states in [Table 6–2](#page-25-0) and [Table 6–3 on page 6–2](#page-25-1). Notice how power increases as frequency and resources increase.

#### *Measuring I/O Power*

This example uses FPGA I/O banks 1, 2, 5, and 6. Using the SW4 settings ([Table 6–4\)](#page-26-2), measure the power for I/O banks 1 and 2, then for I/O banks 5 and 6, by performing the following steps:

- 1. Ensure that the 8-position SW1 DIP switch is configured to the default settings shown in [Table 4–1 on page 4–3.](#page-18-2)
- 2. Download the **cycloneIII\_dev\_powerdemo.sof** file as described in ["Configuring the FPGA" on page 4–4.](#page-19-1) You can find the power design example in the *path***>\...\examples\cycloneIII\_3c120\_dev\_powerdemo** directory.
- 3. Set the POWER SELECT rotary switch SW4 to 5.
- 4. Observe the 4-digit hexadecimal display for the I/O output power in watts on banks 1 and 2.
- 5. Using the user input push buttons [\(Table 6–1 on page 6–1](#page-24-3)), advance through the power states in [Table 6–2](#page-25-0) and [Table 6–3 on page 6–2](#page-25-1). Notice how power increases as frequency and resources increase.
- 6. Press the **User\_PB3** button to enable the output pins on the HSMC connectors J8 and J9. LED7 (AF19), signal o\_noutput\_ena\_state, lights to indicate that the outputs are enabled and toggling. Enabling the outputs further increases power for each resource utilization percentage used by the Cyclone III FPGA.
- 7. Press the **User\_PB3** button again to disable the outputs. LED7 turns off.
- 8. Set the POWER SELECT rotary switch SW4 to 6.
- 9. Repeat steps 4 through 7 to observe the I/O output power in watts on banks 5 and 6.

The sum of power results from the two sets of I/O banks provides the total FPGA I/O power.

For specific information about on-board measurements and the POWER SELECT rotary switch, refer to the *Cyclone III Development Board Reference Manual* located in the **documents** directory (refer to [Figure 3–1 on](#page-13-3)  [page 3–2\)](#page-13-3).

#### <span id="page-28-0"></span>**Measuring Voltage with a DMM**

To obtain power values by using a DMM, measure voltage across the sense-resistors, R49, R48, and R51on the board, then use the voltage measurements to calculate power.

For best results, use a DMM with six-digit or greater accuracy.

FPGA I/O power is distributed by banks [\(Table 6–5](#page-28-1)), for which the sense resistors are components R48 and R51. For the I/O power calculation, use the sum of voltage measurements across these resistors while outputs are enabled. For the FPGA core power calculation, measure the sense resistor voltage across R49.

<span id="page-28-1"></span>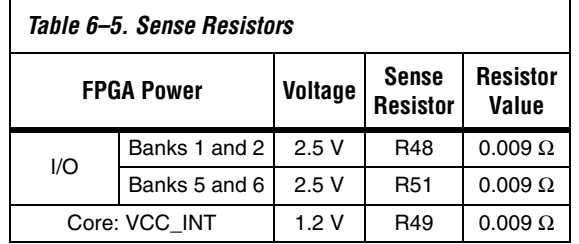

#### **Calculating Power**

To obtain the power P in watts, measure the voltage across the sense resistors, V<sub>SENSE</sub>, and calculate the nominal power as follows:

If

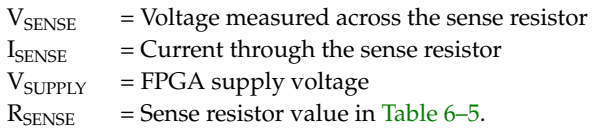

then

$$
P = VI = V_{SUPPLY} \times I_{SENSE} = \frac{V_{SUPPLY} \times V_{SENSE}}{R_{SENSE}}
$$

where

 $V_{\text{SUPPLY}}$  is 1.2 V for the FPGA core and 2.5 V for FPGA I/O.

Voltage measurements on the DMM should increase as frequency and resource utilization increases according to [Table 6–2](#page-25-0) and [Table 6–3 on](#page-25-1)  [page 6–2.](#page-25-1)

## <span id="page-29-0"></span>**Changing the Design Example**

The development kit includes source code for the Cyclone III power design example so you can use it as a starting point for your own measurements.

The design example uses 19 stamp. v modules, each with 8 outputs, for a total of 152 output pins. It assigns the pins selected as outputs to the HSMC connectors J8 and J9.

To change the number of outputs, modify the design example and assign the pins appropriately.

**18 Power should track linearly with frequency and percentage** resources. If you observe superlinear power measurements, some temperature issue may be the cause.

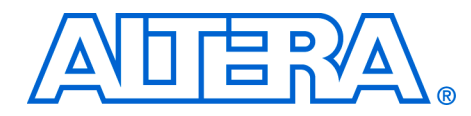

## <span id="page-30-0"></span>**Appendix A. Programming the Flash Device**

<span id="page-30-1"></span>**Overview** There is a Common Flash Interface (CFI) type flash memory device on the Cyclone III development board. When you first receive the kit, this CFI flash device arrives programmed with a default factory configuration that was loaded from a Programmer Object File (POF).

> When you power up the board, the CFI flash device configures the FPGA with the default factory configuration using Passive Serial (PS) programming. If the configuration loaded correctly, the user LEDs on the board flash sequentially from side to side.

> As you develop your own project using the Altera tools, you may wish to program the flash device so that, upon power up, it loads the FPGA with your own design. Or you may wish to restore the default factory configuration to your board.

> This appendix describes how to program the flash device. You can load an existing design from a POF, but if your design exists on an SRAM Object File (SOF), then first you must convert the SOF to a POF. Programming the flash device also requires the use of the Altera Parallel Flash Loader (PFL). Using this appendix, you can do the following:

- Create a flash file by converting an SOF to POF
- Install the PFL
- Use the Quartus II programmer to write a POF to the flash device
- Restore the default factory configuration

## <span id="page-30-2"></span>**Creating a Flash File**

To create a flash-programmable configuration POF, perform the following steps:

- 1. From the main Quartus II menu, choose **Convert Programming Files...** in the File menu.
- 2. In the **Convert Programming Files...** window, select the parameter values as shown:

**Programming File Type:** Programmer Object File (.pof) **Configuration Device:** CFI\_512MB **Mode:** 1-bit Passive Serial **File Name: <***output\_file.pof>*

 $\Box$  (This is the default file name. Change this to the file name you wish to use for your application. Save the file in the **<** *path***>\...\examples\cycloneIII\_3c120\_dev\_pfl** directory)

**Memory Map File:** selected (default)

- 3. Click **Options…** In the **Options** window, enter **0x3FE0000** then select **OK**. This sets the option bit base address for the development kit to the required default, 0x3FE0000. The option bit sector stores the start address for each page of memory and also stores the Page Valid bits. The Page Valid bits indicate whether each page is successfully programmed.
- 

**For more information regarding option bits and Page Mode** Implementation of memory, refer to *[AN 386: Using the Parallel Flash](http://www.altera.com/literature/an/an386.pdf)  [Loader with the Quartus II Software](http://www.altera.com/literature/an/an386.pdf)*.

- 4. Choose the SOF file you want to convert by selecting the row labeled **SOF Data** in the **Input files to convert** area, click the **Add File...** button, browse to and select the file you wish to convert, and click **OK**. [Figure A–1](#page-32-1) shows the **Convert Programming Files**  window updated with the factory image **your\_design\_name.sof**.
- **1** If you choose to overwrite an existing POF file, you will receive a warning message.

<span id="page-32-1"></span>*Figure A–1. Convert Programming Files Settings*

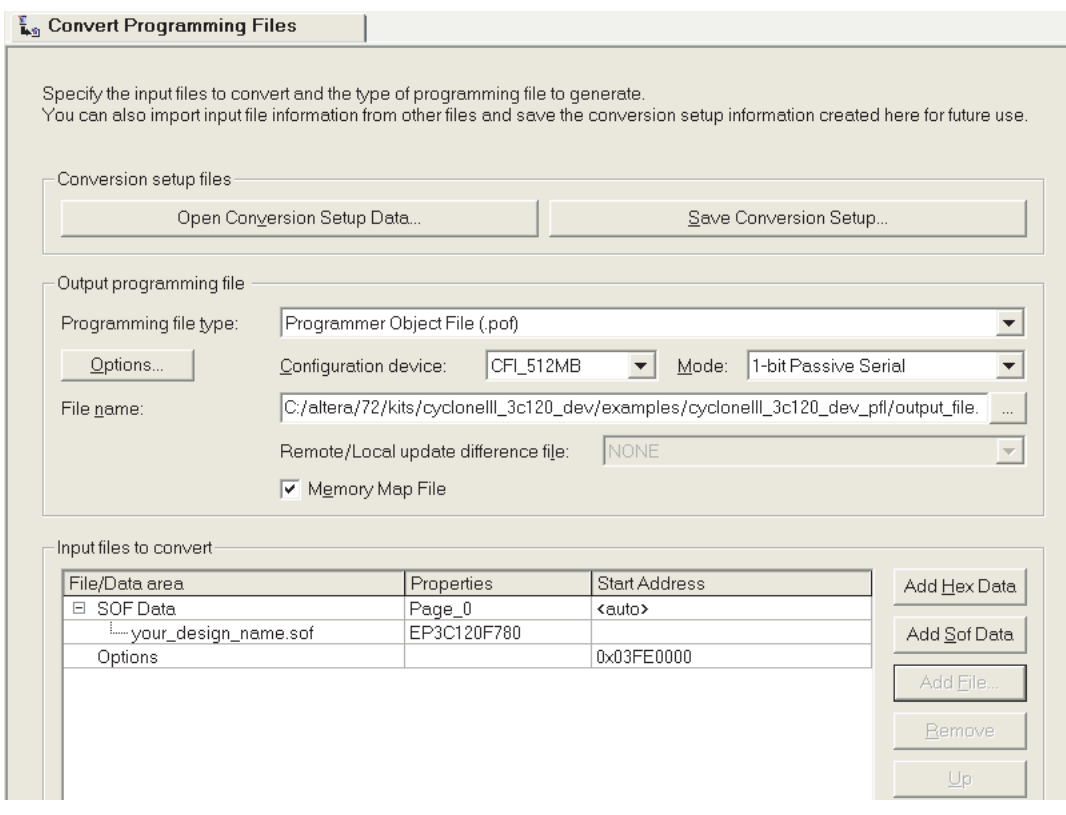

5. Click **Generate.** Generation takes about 15 seconds confirmed by a "Generated… pof successfully" message.

You now have a successfully generated POF that can be programmed to the flash device to automatically configure the FPGA on your Cyclone III development board.

<span id="page-32-0"></span>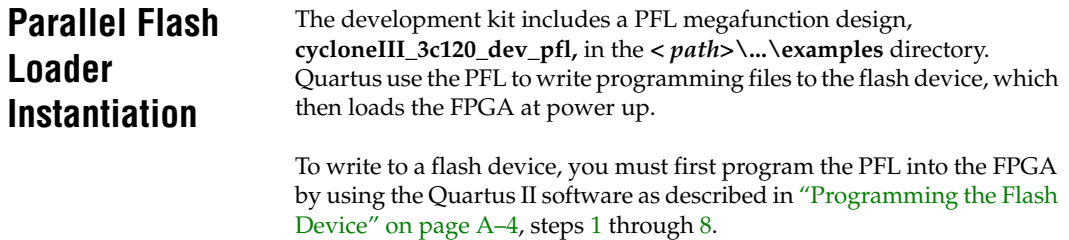

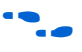

For more information about the PFL megafunction, refer to *AN 386: [Using the Parallel Flash Loader with the Quartus II Software](http://www.altera.com/literature/an/an386.pdf)*.

## <span id="page-33-1"></span><span id="page-33-0"></span>**Programming the Flash Device**

To program the flash device on the development board, you must have first created a POF flash file as described in ["Creating a Flash File" on](#page-30-2)  [page A–1](#page-30-2). In the following procedure, you first program the PFL into the FPGA, then use the PFL to write the POF flash file into the flash device.

To download a configuration bit stream into the flash device, perform the following steps:

- <span id="page-33-2"></span>1. Ensure that the POWER switch SW2 is in the OFF (or DOWN) position.
- 2. Verify the switch SW3 and jumper settings shown in [Table 4–2 on](#page-18-3)  [page 4–3.](#page-18-3)
- 3. Connect the USB cable to the USB port on the board.
- 4. Cycle the POWER switch OFF then ON.
- 5. From the Quartus II menu, choose Tools >**Programmer**.
- 6. Click **Add File** and select **<** *path***>\...\examples\cycloneIII\_3C120\_dev\_pfl\cycloneIII\_3C120 \_dev\_pfl.sof**.
- 7. Click the **Program/Configure** box to select the added file.
- <span id="page-33-3"></span>8. Click **Start** to download the selected configuration file to FPGA ([Figure A–2\)](#page-34-0). Configured when the progress bar reaches 100%, the FPGA is ready to access and program the flash device.

<span id="page-34-0"></span>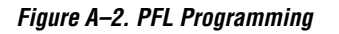

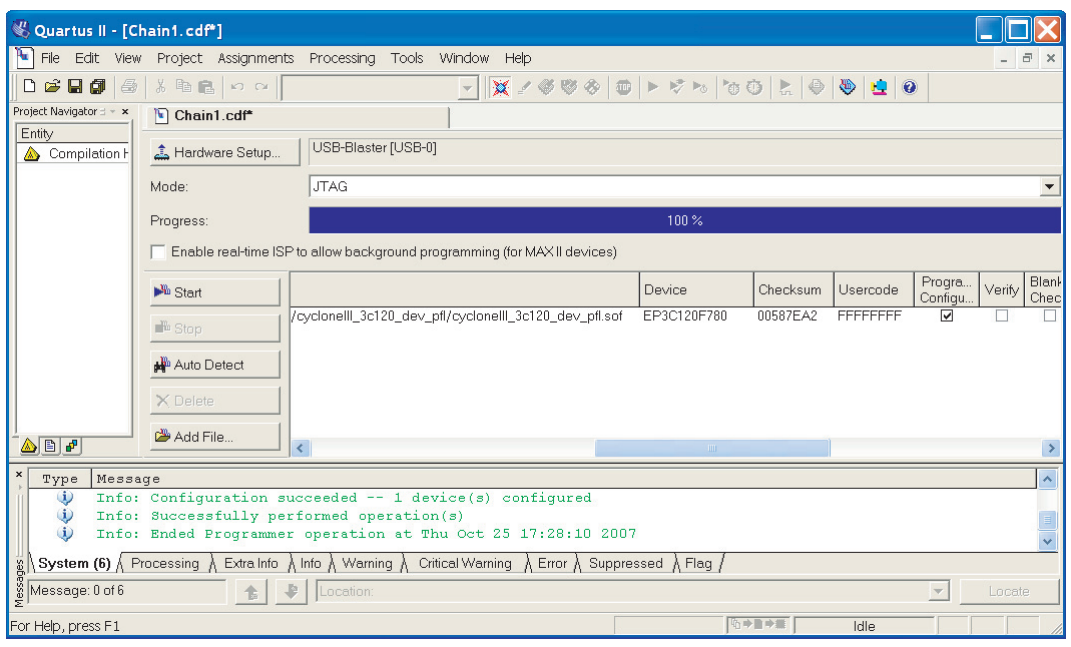

- 9. Click **Auto Detect**. The **EP3C120** device and a child **CFI\_512MB** device appear in the list of devices to be programmed.
- 10. Double-click the **File**>**<none>** field of the **CFI\_512MB** row. This opens a **Select New programming File** window. Choose the desired POF, in this example the *<output\_file>***.pof** flash file you created earlier, and click **Open**.
- 11. Select the **Program/Configure** checkboxes that correspond to the CFI\_512MB device for Page\_0 and OPTION\_BITS ([Figure A–3\)](#page-35-1). This results in writes only to the flash page zero and the option bit register.

<span id="page-35-1"></span>*Figure A–3. Program/Configure Checkboxes*

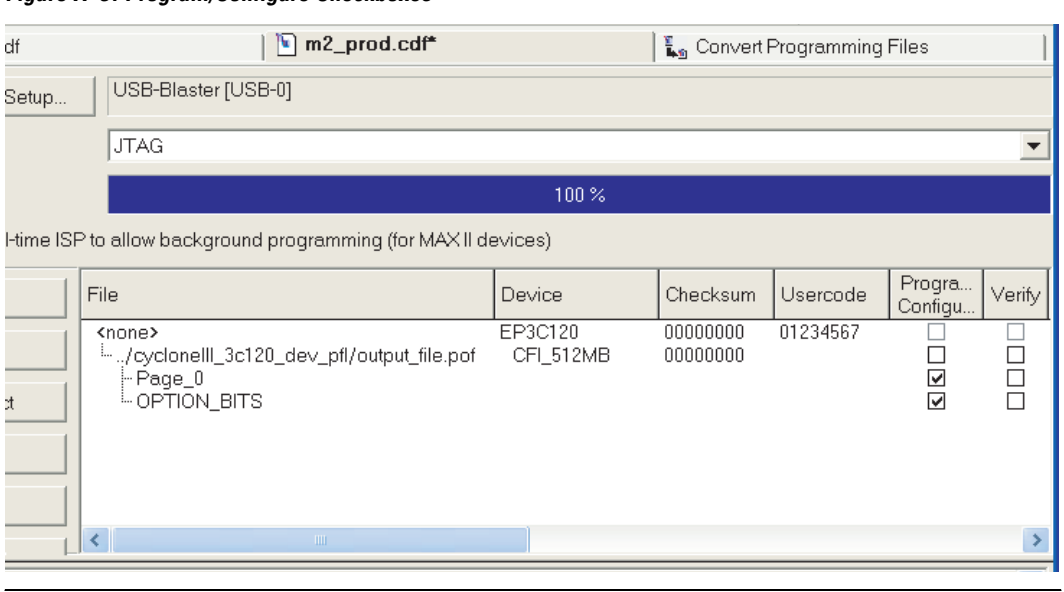

12. Click **Start**. The message window details the flash writing progress to successful completion. Flash writing to one page, as in this case, can take five to six minutes.

You have now successfully programmed the flash device with a configuration for your board. To configure the board from the flash device, power cycle the board as described in ["Powering Up the Board"](#page-16-4)  [on page 4–1](#page-16-4).

Powering on the board causes the flash device to load a new configuration into the FPGA device. The CONF DONE LED lights up and the hardware functions associated with the design take effect.

<span id="page-35-0"></span>**Restoring the Factory Design to the Flash Device**

To restore the development board to factory conditions, repeat the steps for writing a new POF to the flash device as described in ["Programming](#page-33-0)  [the Flash Device" on page A–4,](#page-33-0) except select the **cycloneIII\_3c120\_dev\_factory\_recovery.pof** file.

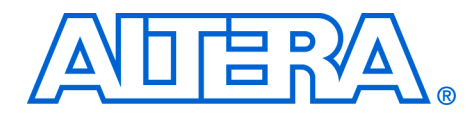

# <span id="page-36-0"></span>**Additional Information**

<span id="page-36-1"></span>**Revision History** The table below displays the revision history for the chapters in this user guide.

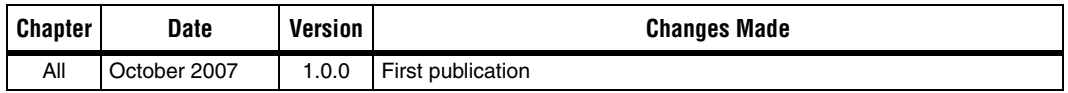

## <span id="page-36-2"></span>**How to Contact Altera**

For the most up-to-date information about Altera products, refer to the following table.

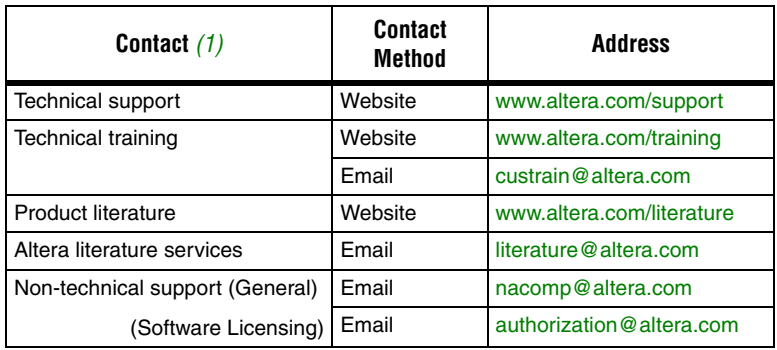

*Note to table:*

<span id="page-36-4"></span>(1) You can also contact your local Altera sales office or sales representative.

<span id="page-36-3"></span>**Typographic Conventions** This document uses the typographic conventions shown below.

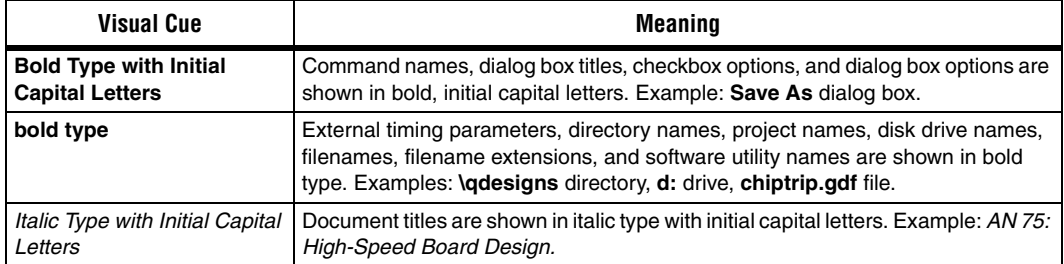

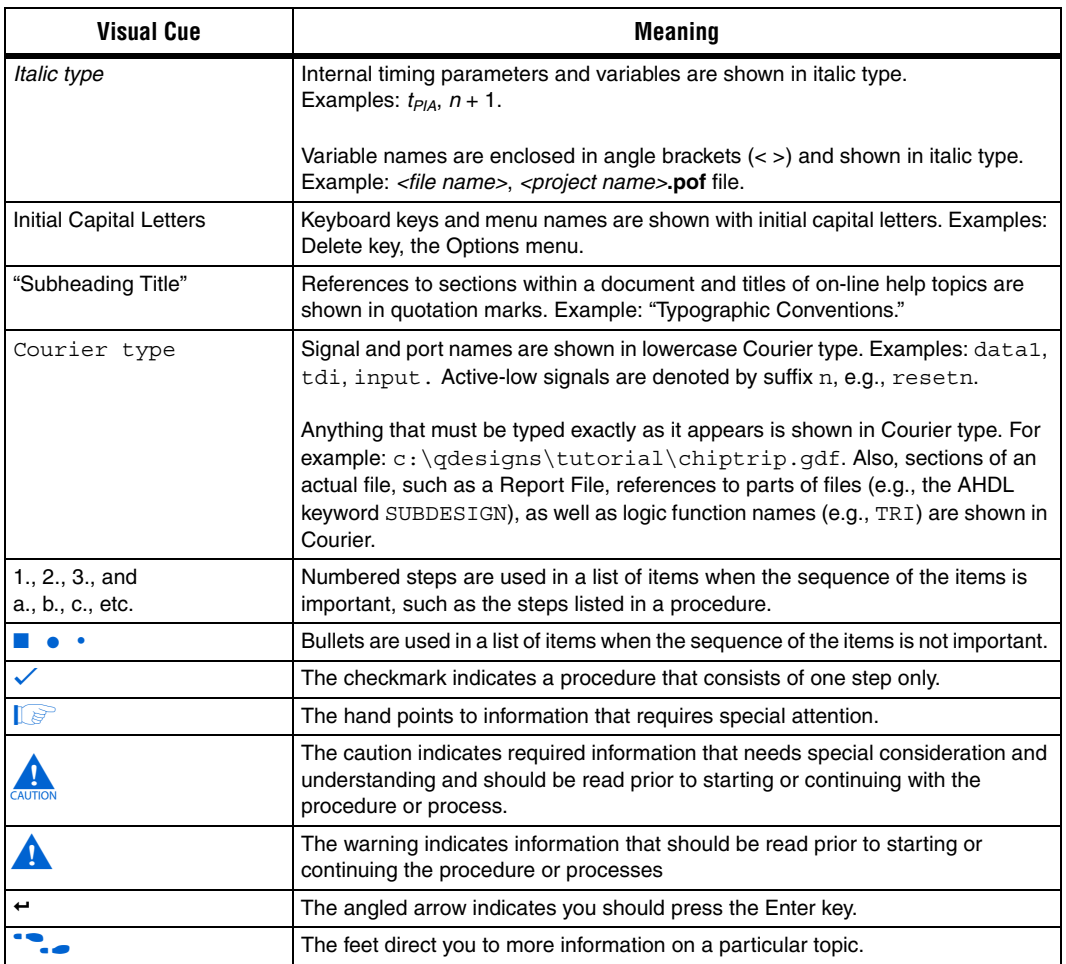